## **Konfigurieren der Bluetooth-Einstellungen in Catalyst Switches der Serien 1200 und 1300**

## **Ziel**

In diesem Artikel werden die Bluetooth-Einstellungen der Catalyst Switches der Serien 1200 und 1300 beschrieben.

## **Unterstützte Geräte | Software-Version**

**â—**Catalyst 1200 | 4.0.0.91 ( **� [Datenblatt](/content/en/us/products/collateral/switches/catalyst-1200-series-switches/nb-06-cat1200-ser-data-sheet-cte-en.html)**) **â—**Catalyst 1300 | 4.0.0.91 ( **� [Datenblatt](/content/en/us/products/collateral/switches/catalyst-1300-series-switches/nb-06-cat1300-ser-data-sheet-cte-en.html)**)

## **Einleitung**

Suchen Sie nach einem kostengünstigen und einfach bereitzustellenden Switch für Ihr kleines oder mittleres Unternehmen? Die Cisco Catalyst Switches der Serien 1200 und 1300 sind mit erweiterten Switching-Funktionen, erhöhter Sicherheit und einfachem Management über das Cisco Business Dashboard oder die mobile Cisco Business-App kompatibel.

Auf den folgenden Seiten finden Sie weitere Informationen zu den Catalyst Switches der Serien 1200 und 1300.

**â—[Gründe für ein Upgrade auf Cisco Catalyst Switches der Serien 1200 oder 1300 -](/content/en/us/products/collateral/switches/catalyst-1200-series-switches/nb-06-cat1200-1300-ser-upgrade-cte-en.html) � [Funktionsvergleich](/content/en/us/products/collateral/switches/catalyst-1200-series-switches/nb-06-cat1200-1300-ser-upgrade-cte-en.html)**

**â—[Cisco Catalyst Switches der Serien 1200 und 1300 - Informationen auf einen Blick](/content/en/us/products/collateral/switches/catalyst-1200-series-switches/nb-06-cat1200-1300-ser-aag-cte-en.html) �**

Die Bluetooth-Unterstützung der Catalyst Switches ermöglicht die IP-Verbindung über Bluetooth zur Verwaltung des Switches. Die Catalyst Switches unterstützen Bluetooth über einen zusätzlichen USB-Bluetooth-Dongle, der an den USB-Port des Switches angeschlossen werden kann. So können Benutzer über die Bluetooth-Verbindung ein Personal Area Network (PAN) erstellen, mit dem der Switch dann über http, https, telnet oder SSH verwaltet werden kann.

Liste der unterstützten Dongles:

- **â—**BTD-400 Bluetooth 4.0 Adapter von Kinivo **�**
- **â**-Blûetooth 4.0 USB Adapter von Asus
- **â—**Bluetooth 4.0 USB Adapter von Insignia **�**
- **â—**Philips 4.0 Bluetooth-Adapter **�**
- **â—**Lenovo LX1815 Bluetooth 5.0 USB-Adapter **�**

## **Bluetooth konfigurieren**

## **Schritt 1**

Melden Sie sich bei Ihrem Catalyst Switch an. In diesem Beispiel wird ein Catalyst 1200- Switch verwendet.

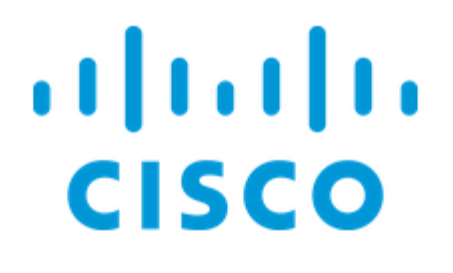

# Switch

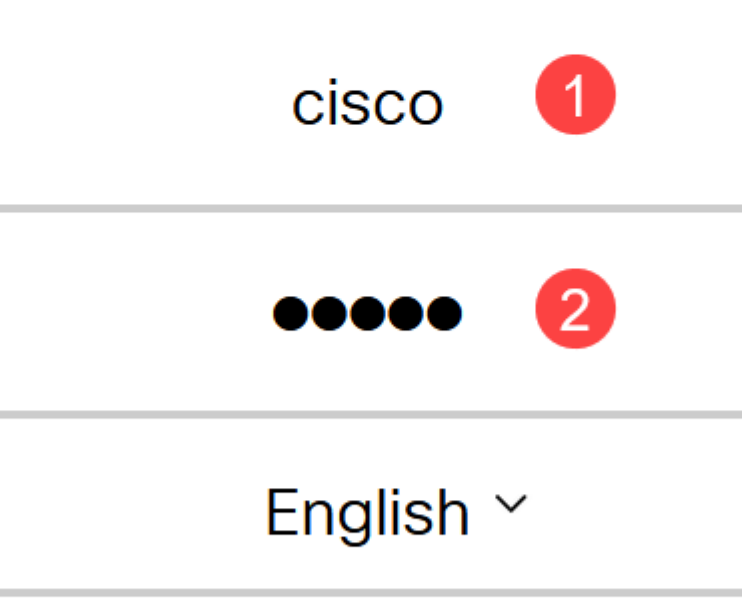

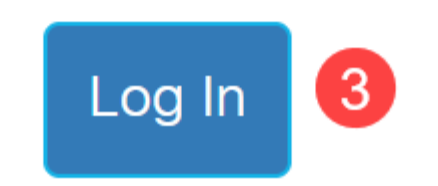

**Schritt 2**

Wählen Sie **Administration** > **Bluetooth Settings aus**.

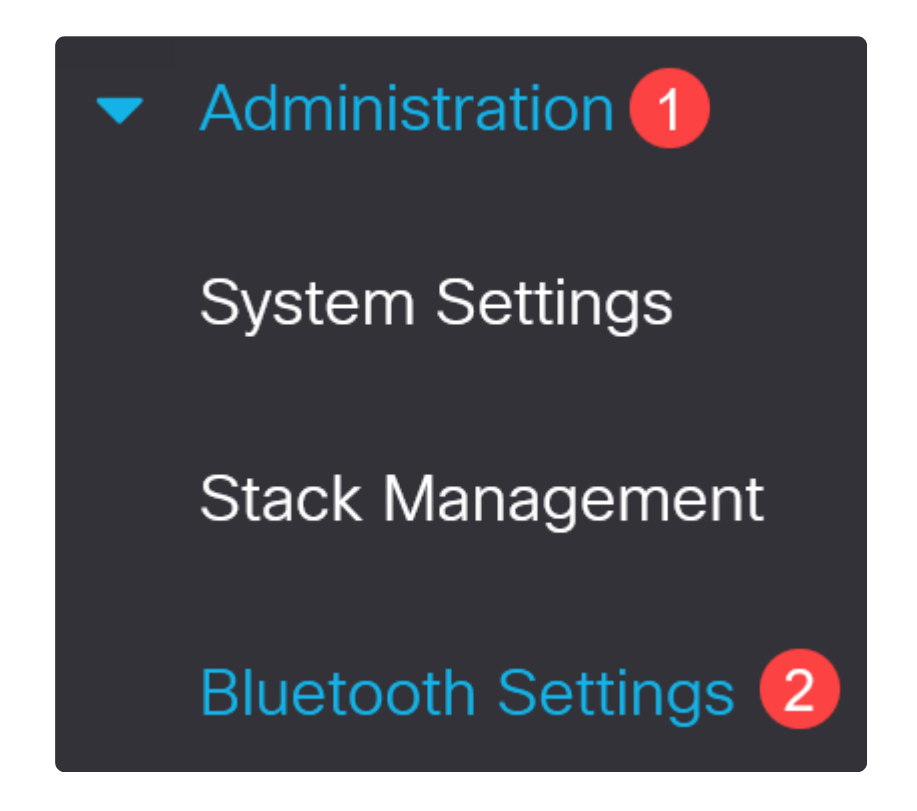

**Schritt 3**

Markieren Sie **Aktivieren**, um den Bluetooth-Dienst auf dem Switch zu aktivieren.

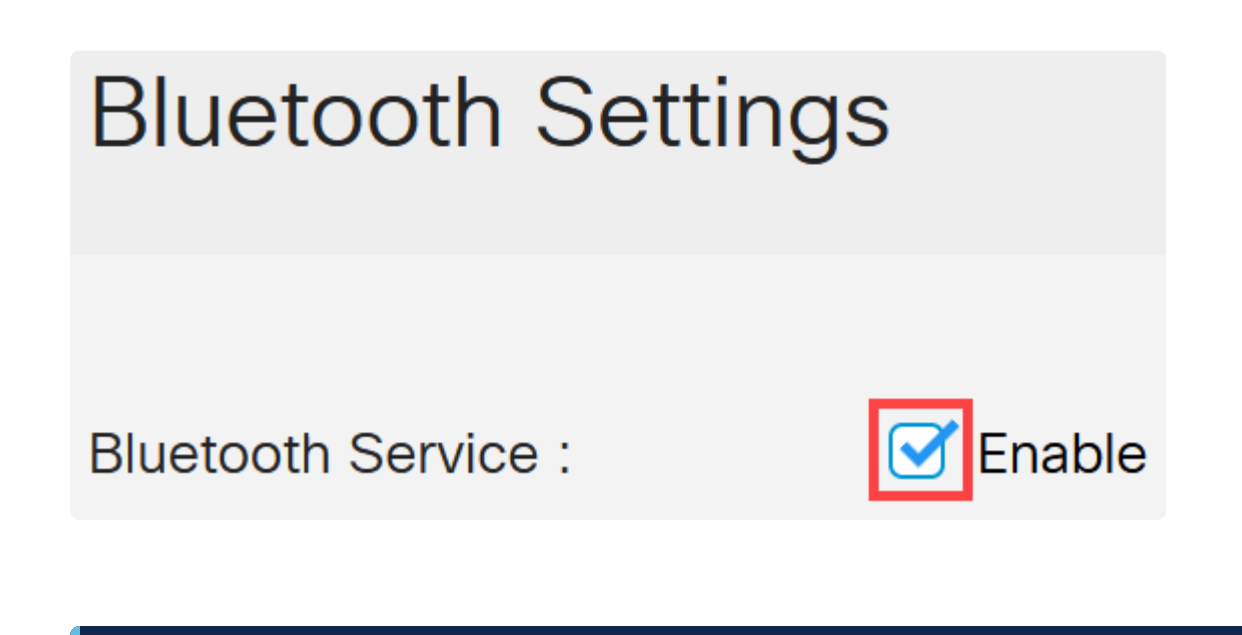

**Note:**

Bluetooth ist standardmäßig aktiviert.

## **Schritt 4**

Wählen Sie die PIN aus den folgenden Optionen aus:

- **â—***Verschlüsselt* **�** Geben Sie eine verschlüsselte PIN ein.
- **â—***Klartext* **�** : Geben Sie eine Klartext-PIN ein (4 Ziffern).

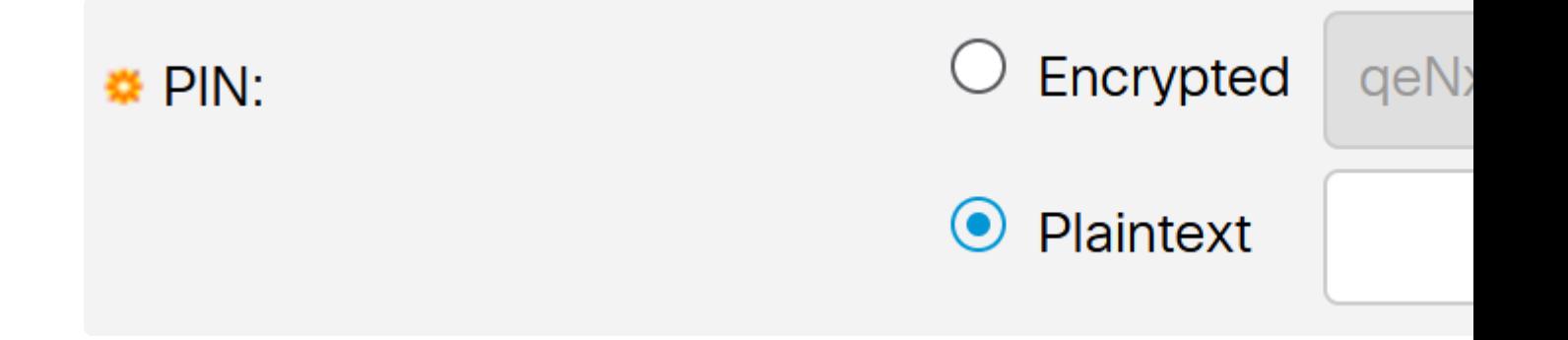

## **Note:**

Die Standard-PIN ist 9999. Als Best Practice empfiehlt es sich, bei Verwendung dieser Funktion eine neue PIN einzurichten.

## **Schritt 5**

Konfigurieren Sie die folgenden Felder:

- $\hat{a}$ -Bluetooth-Gerätename
- **â—**BT-Schnittstellenbeschreibung **�**

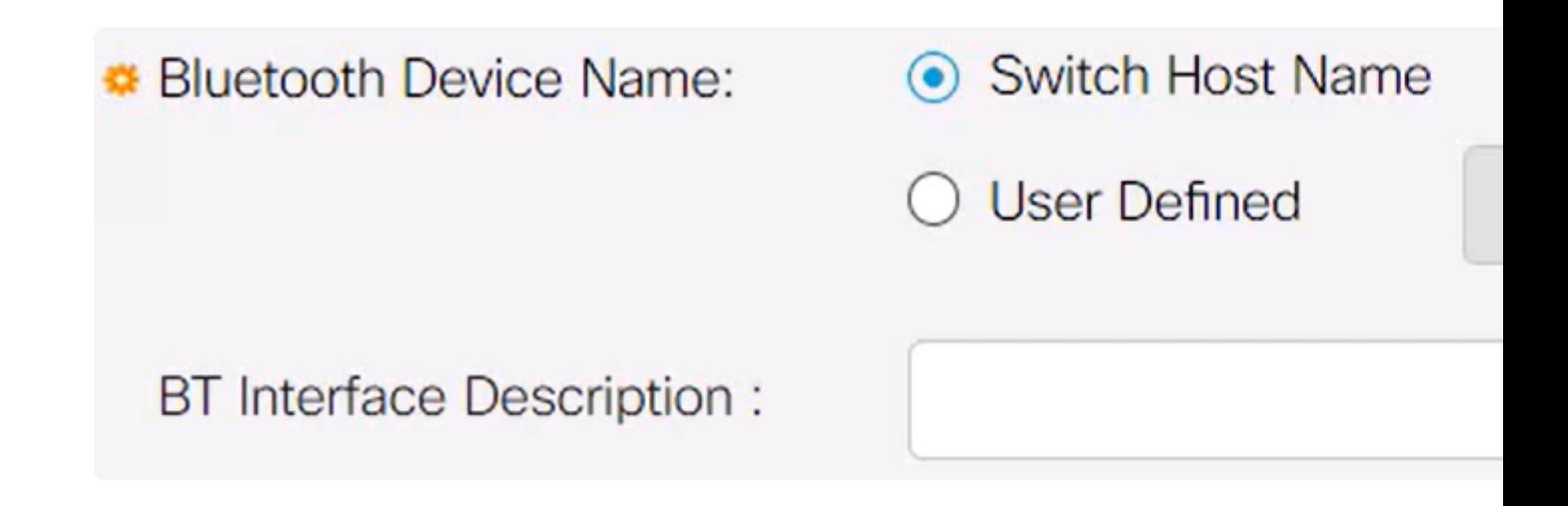

Schließen Sie einen USB-Bluetooth-Dongle an den USB-A-Port des Switches an. Eine Syslog-Benachrichtigung, dass ein Dongle eingefügt wurde, wird angezeigt.

## A Syslog Notification (Notice):

%Bluetooth-N-H\_BLTH\_PLATFORM\_EVENT: Blue inserted into USB Port

Show logs

**Note:**

Der Bluetooth-Dongle muss an den USB-A-Port des Switches und NICHT an den USB-C-Port angeschlossen werden, bei dem es sich um einen Konsolen-Port handelt.

**Schritt 7**

Aktualisieren Sie die Seite, um die Änderungen in den Bluetooth-Einstellungen anzuzeigen.

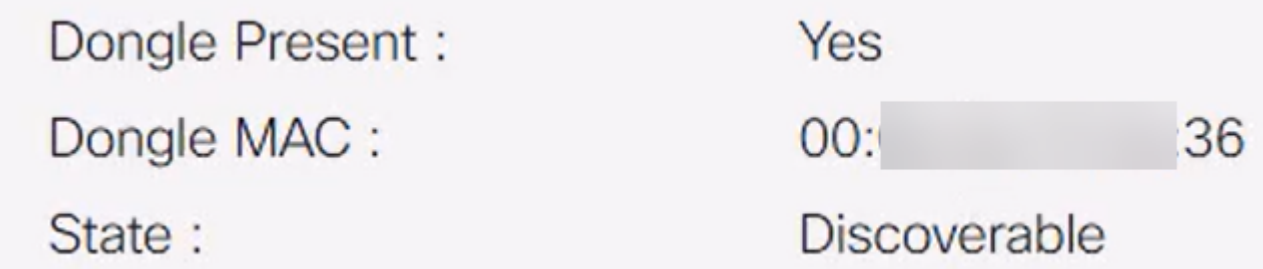

Um einen neuen Pin einzurichten, geben Sie den 4-stelligen Pin in das Feld neben dem Feld *Klartext* ein. In diesem Beispiel ist es 4578.

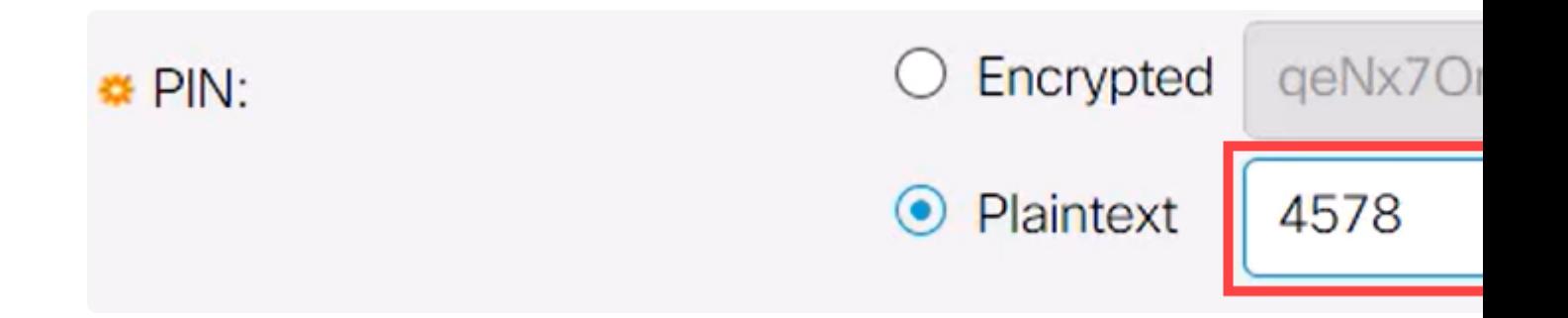

#### **Note:**

Es empfiehlt sich, einen neuen Pin einzurichten, da jeder, der sich über den Standard-Pin im Klaren ist, diesen verwenden kann, um eine Verbindung mit dem Switch herzustellen und ihn ohne Ihr Wissen zu verwalten.

#### **Schritt 9**

Um eine statische IP-Adresse einzurichten, wählen Sie unter *BT IP Interface* die Option **User Defined (Benutzerdefiniert)** aus, und geben Sie die IP-Adresse in das Feld unter *BT IP Address (BT IP-Adresse)* und *BT IP Mask (BT IP-Maske) ein*.

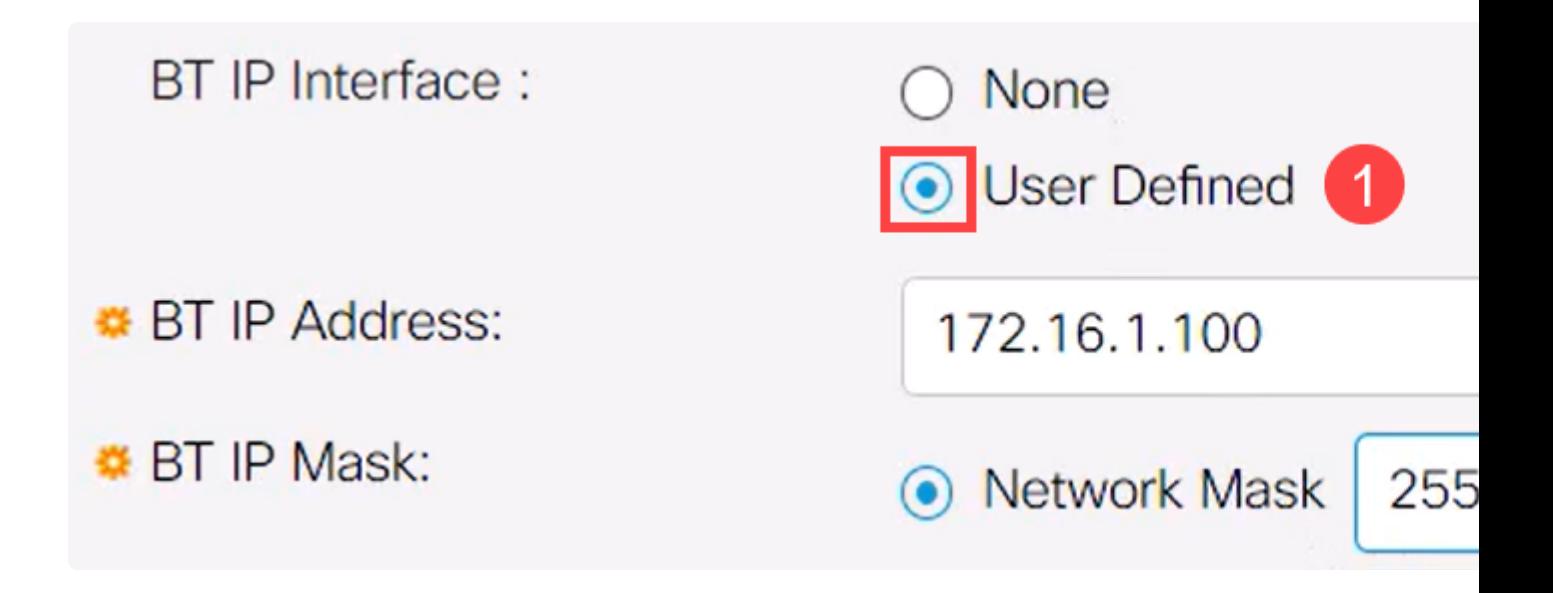

## **Note:**

Die IP-Adresse muss sich in einem Subnetz befinden, das vom Switch nicht verwendet wird.

#### **Schritt 10**

Klicken Sie auf **Apply** (Anwenden).

## **Bluetooth Settings**

## **Client-seitige Konfiguration**

Die folgenden Client-Systeme können zur Verwaltung eines Catalyst 1200/1300-Switches verwendet werden.

**â—**Windows 10 **� â—**Windows 11 **�**

**â—**MacOS 11 (Big Sur) und ältere - MacOS 12 (Monterey) und 13 (Ventura) werden aufgrund **�** der Entfernung der PAN-Funktionalität nicht unterstützt

**â—**Android - Erfordert DHCP (kann auf Client-Gerät keine statische IP-Adresse festlegen) **� â—**iOS (iPad und iPhone) **�**

In diesem Beispiel wird ein Windows 10-PC verwendet.

## **Schritt 1**

Um die Verbindung über den Laptop herzustellen, auf dem Windows 10 ausgeführt wird, klicken Sie mit der rechten Maustaste auf das Bluetooth-Symbol in der Taskleiste, und wählen Sie **Mitglied eines persönlichen Netzwerks werden aus**.

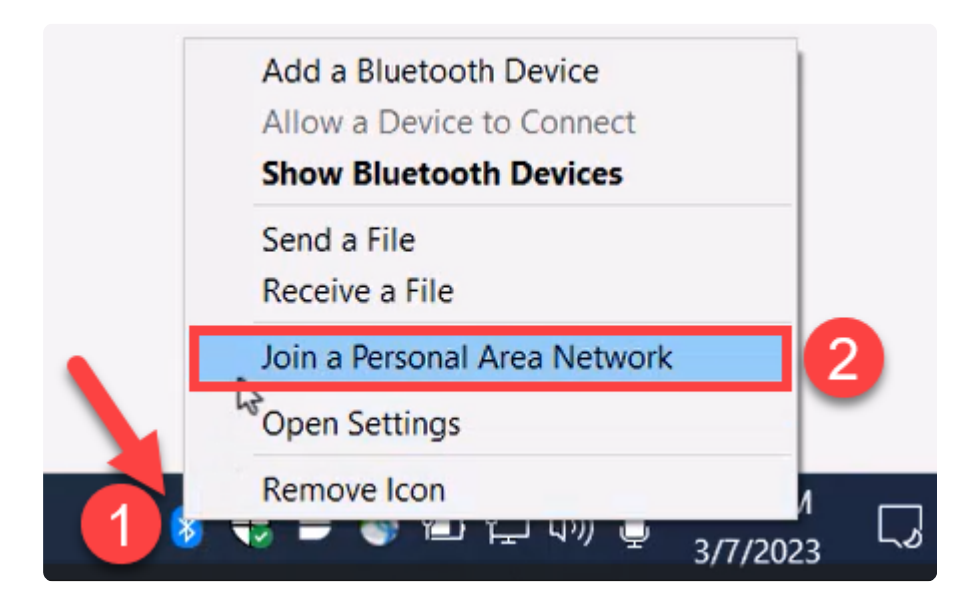

## **Schritt 2**

Klicken Sie auf **Gerät hinzufügen**. Der Bluetooth-Adapter im Laptop führt eine Suche im lokalen Bereich nach Bluetooth-Geräten durch, die er erkennen kann.

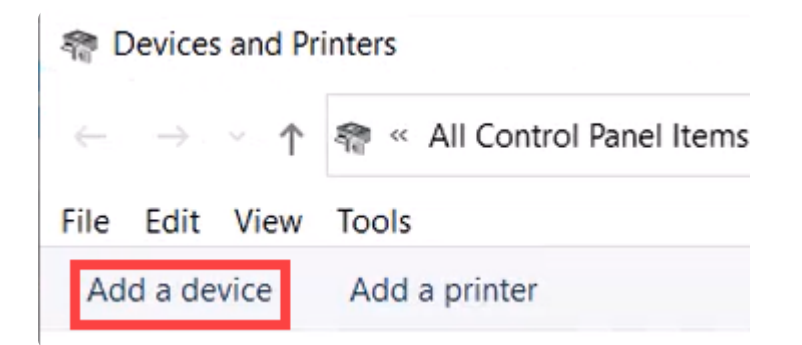

## **Schritt 3**

Wenn der im vorherigen Abschnitt konfigurierte Catalyst Switch angezeigt wird, wählen Sie den Switch aus, und klicken Sie auf **Weiter,** um fortzufahren.

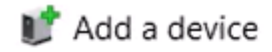

## Choose a device or printer to add to this PC

Select a device

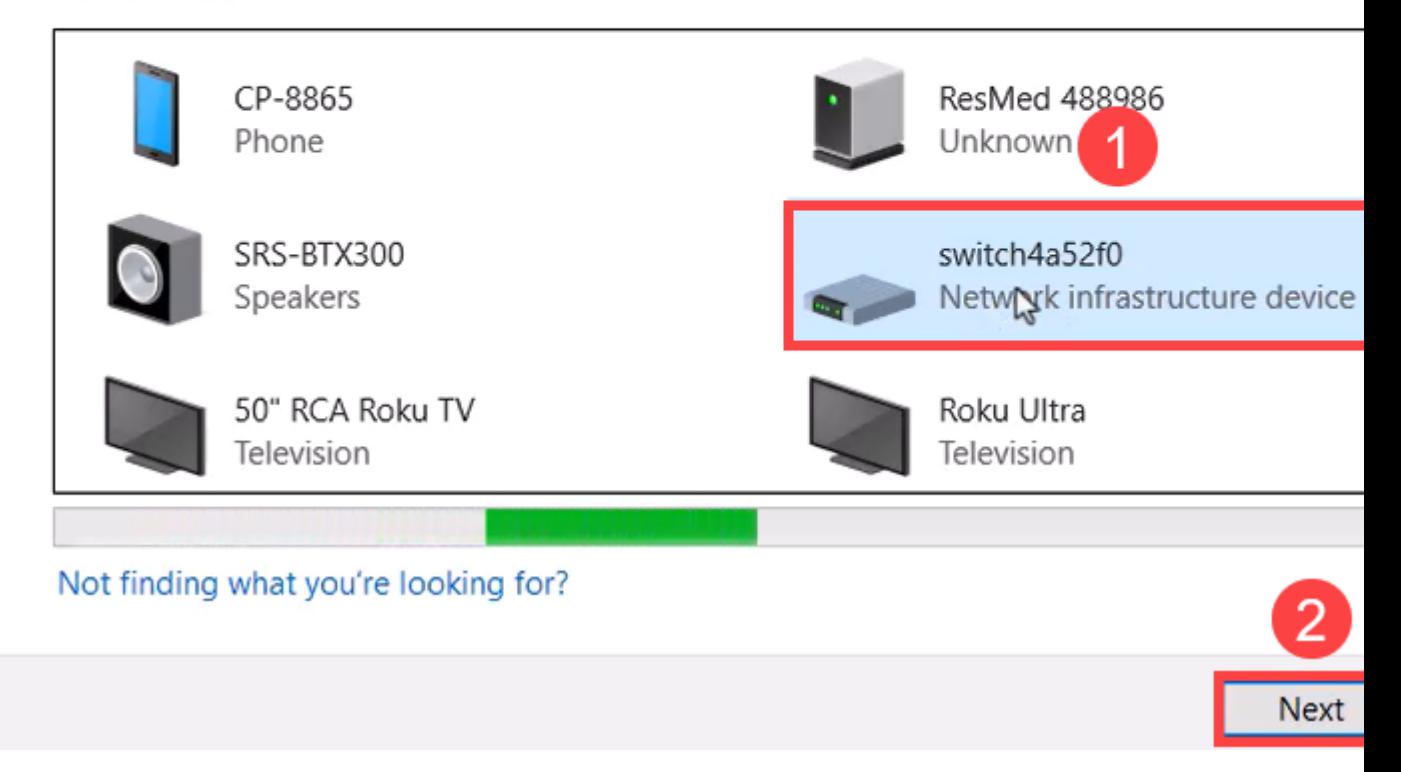

#### **Schritt 4**

Geben Sie die PIN ein, und klicken Sie erneut auf **Weiter**.

## Enter the passcode for your network infrastructure device

You can find the passcode on your switch4a52f0 or in the info that came

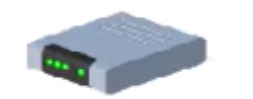

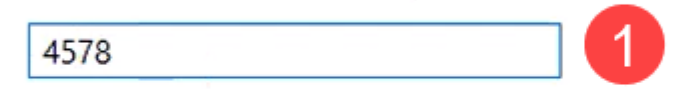

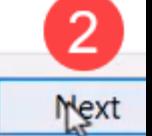

## **Schritt 5**

Öffnen Sie die Netzwerk-Interneteinstellungen. Blättern Sie nach unten, und klicken Sie auf **Adapteroptionen ändern**. Hier sehen Sie alle Adapter und die Bluetooth-Netzwerkverbindung.

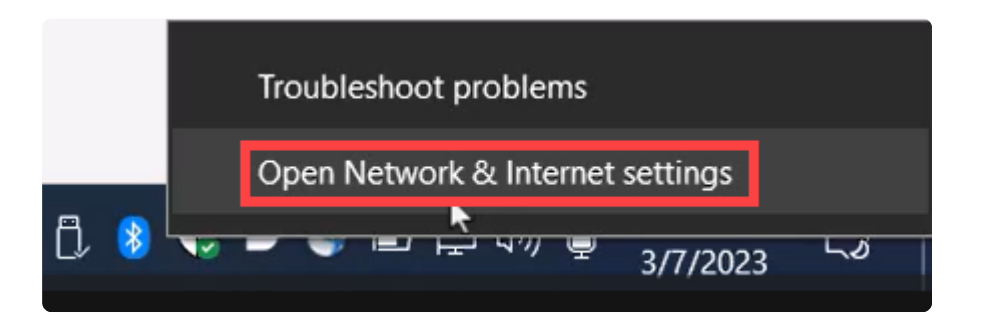

## Advanced network settings

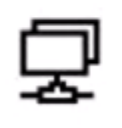

Change adapter options<br>View network adapters and change connection settings.

#### **Schritt 6**

Auch auf der Client-Seite muss eine statische IP-Adresse zugewiesen werden, die sich im gleichen Subnetz befinden muss. Klicken Sie mit der rechten Maustaste auf Bluetooth-Netzwerkverbindung, und gehen Sie zu **Eigenschaften**.

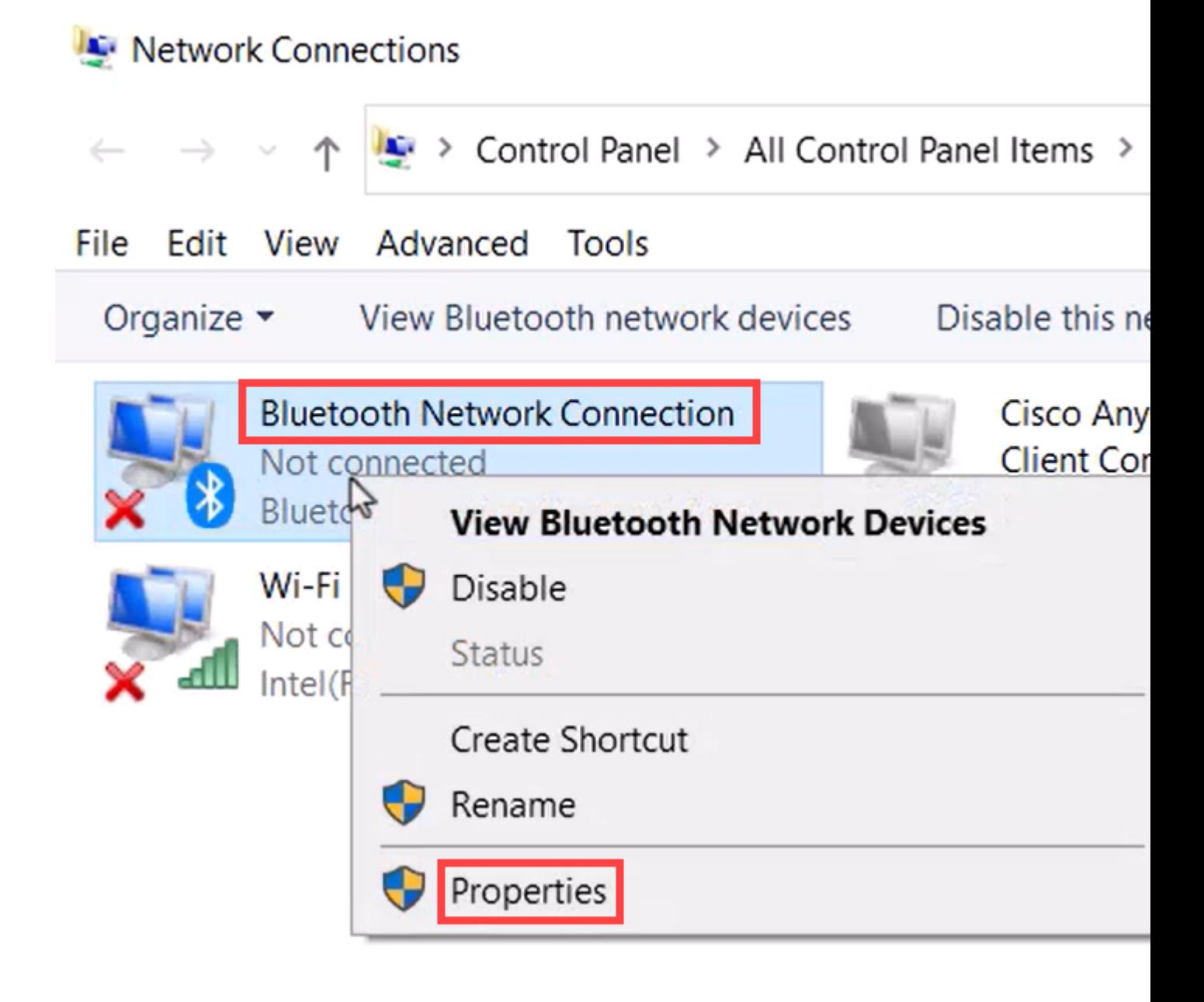

Gehen Sie zu Internetprotokoll Version 4 (TCP/IPv4).

## **BI** Bluetooth Network Connection Properties

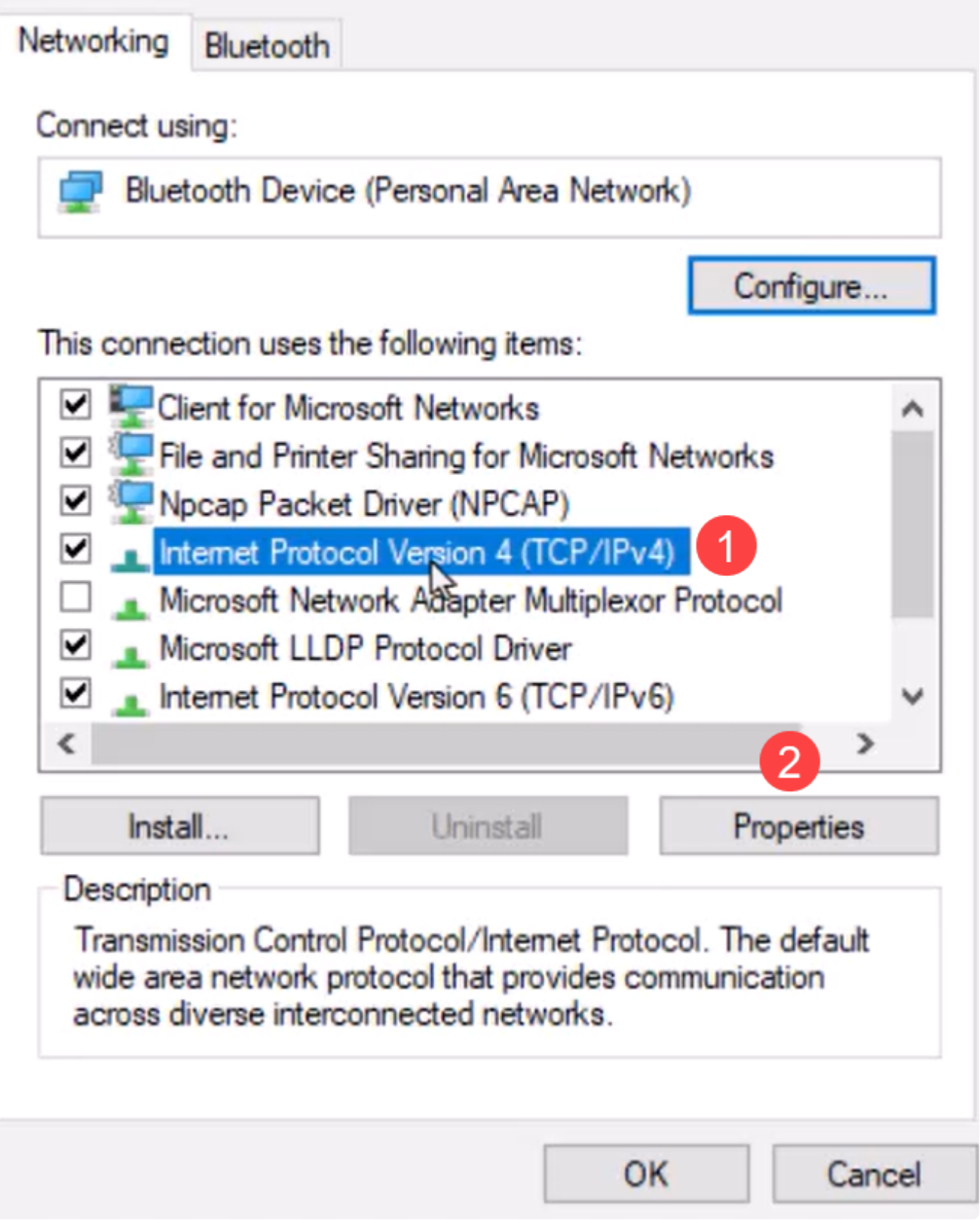

×

## **Schritt 8**

Geben Sie die IP-Adresse ein. In diesem Beispiel ist dies **172.16.1.10**. Geben Sie die

## Internet Protocol Version 4 (TCP/IPv4) Properties

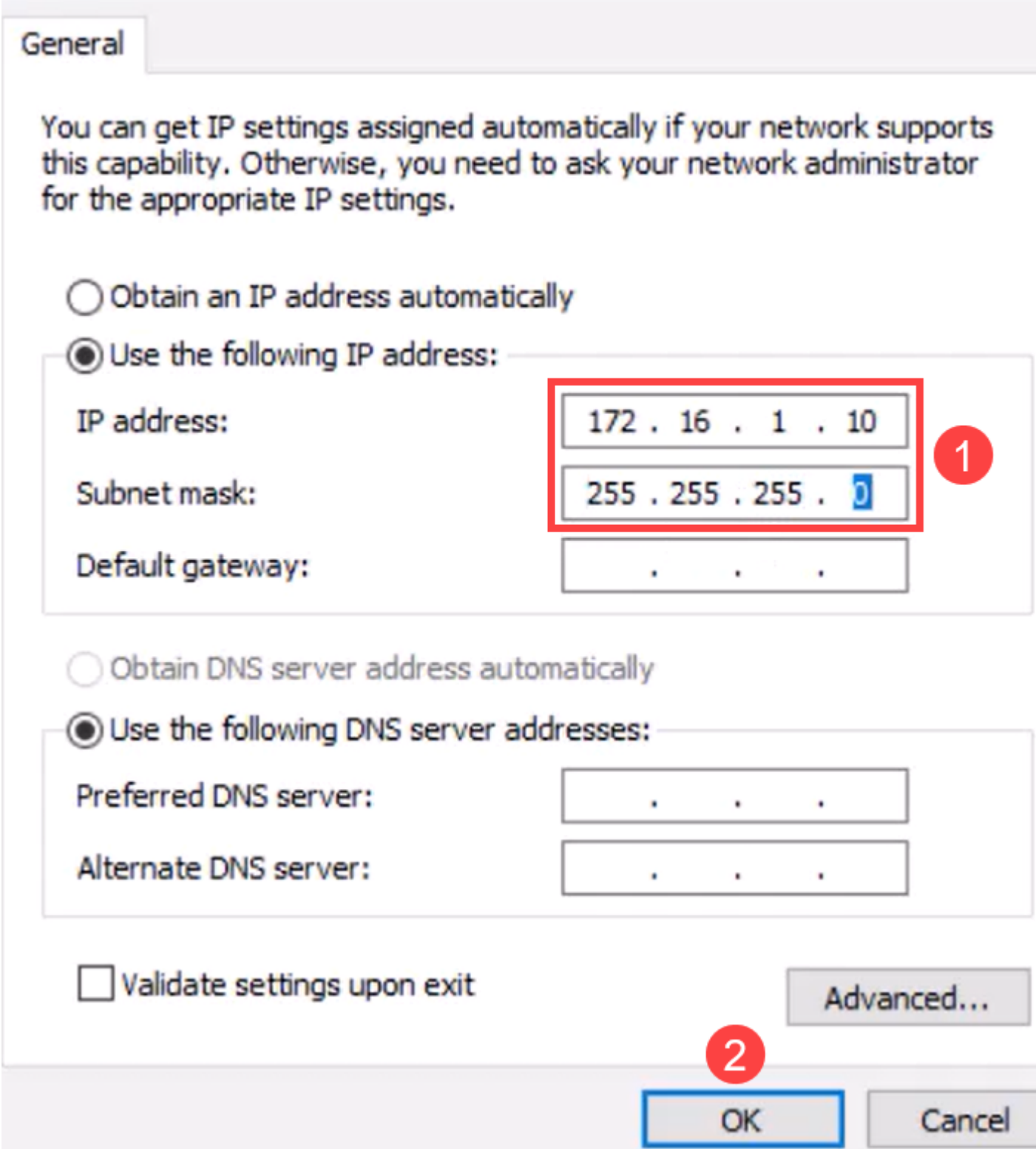

 $\left\langle \right\rangle$ 

Kehren Sie zum Fenster *Geräte und Drucker* zurück, und klicken Sie mit der rechten Maustaste auf Ihr Gerät. Wenn Sie die Verbindung über den Access Point herstellen, wird die Verbindung erfolgreich hergestellt.

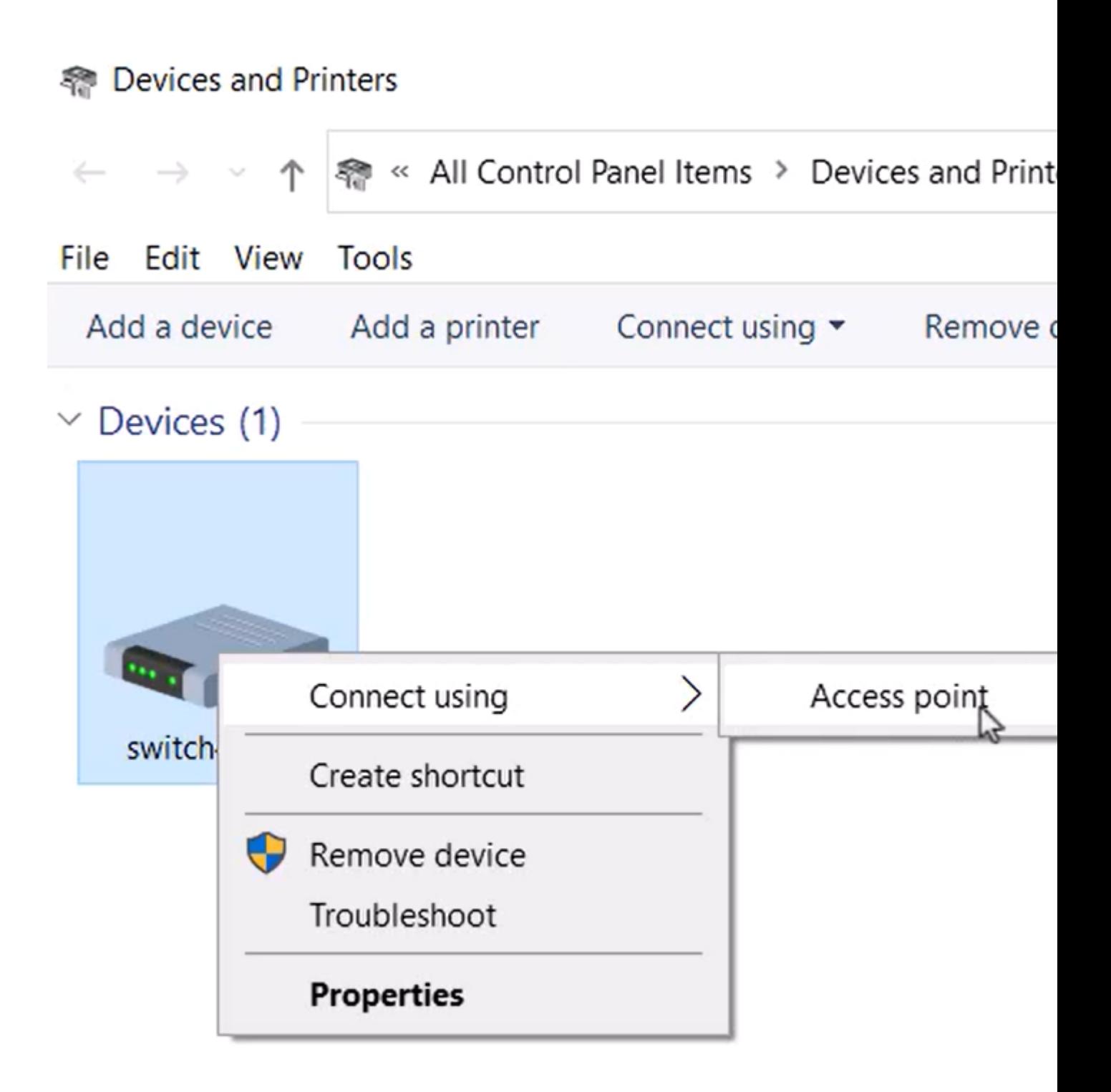

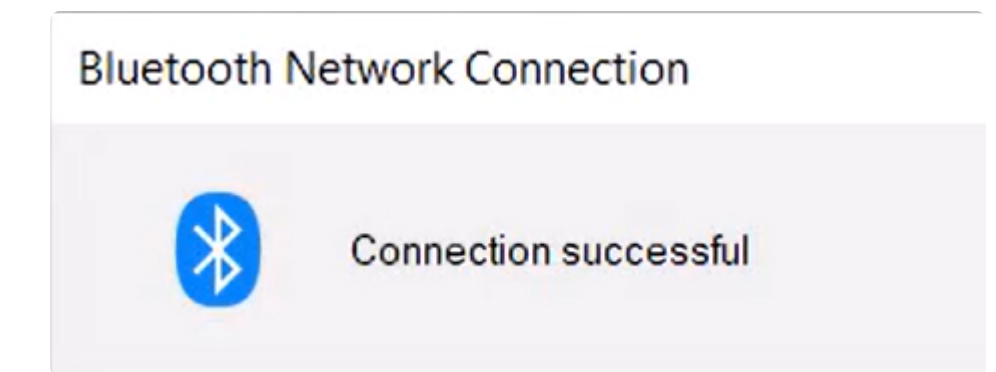

In der Webbenutzeroberfläche des Switches können Sie die *Syslog*-*Benachrichtigung* anzeigen, dass der Bluetooth-Link aktiv ist.

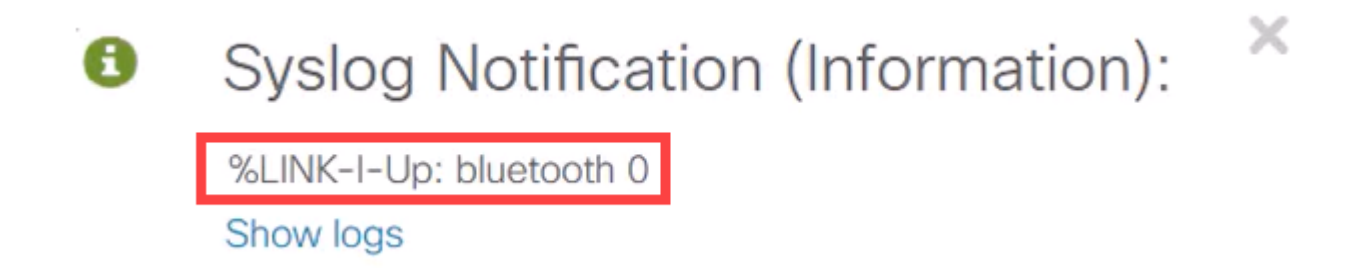

#### **Schritt 11**

Nach dem Aktualisieren der Seite können Sie den Status als Verbunden anzeigen, und der Name des verbundenen Geräts wird angezeigt. In diesem Beispiel ist dies der Hostname des Laptops.

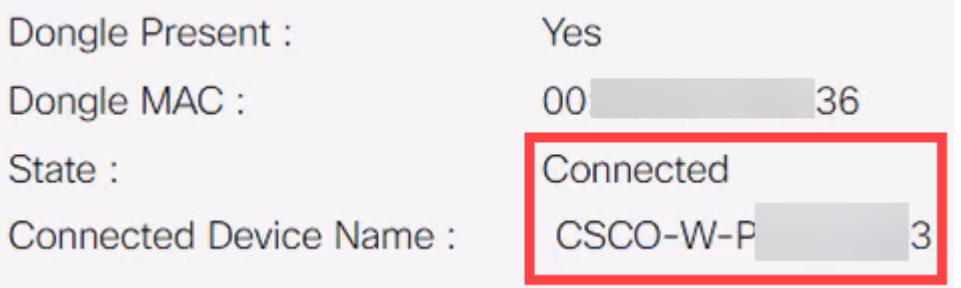

#### **Schritt 12**

Nachdem Sie eine Verbindung hergestellt haben, öffnen Sie einen Webbrowser, und geben Sie

die Bluetooth-IP-Adresse ein. In diesem Beispiel ist dies 172.16.1.100. Der Anmeldebildschirm des Switches wird angezeigt. Geben Sie den **Benutzernamen** und das **Kennwort ein**, und klicken Sie auf **Anmelden**.

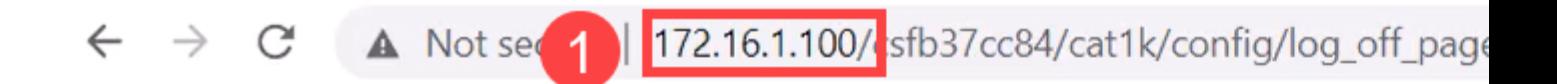

#### **Schritt 13**

Alternativ können Sie PuTTY zur Verwaltung des Switches verwenden. Öffnen Sie dazu die Putty-Anwendung, geben Sie dieselbe **IP-Adresse ein**, und klicken Sie auf **Öffnen**.

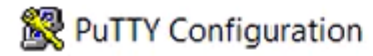

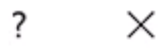

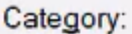

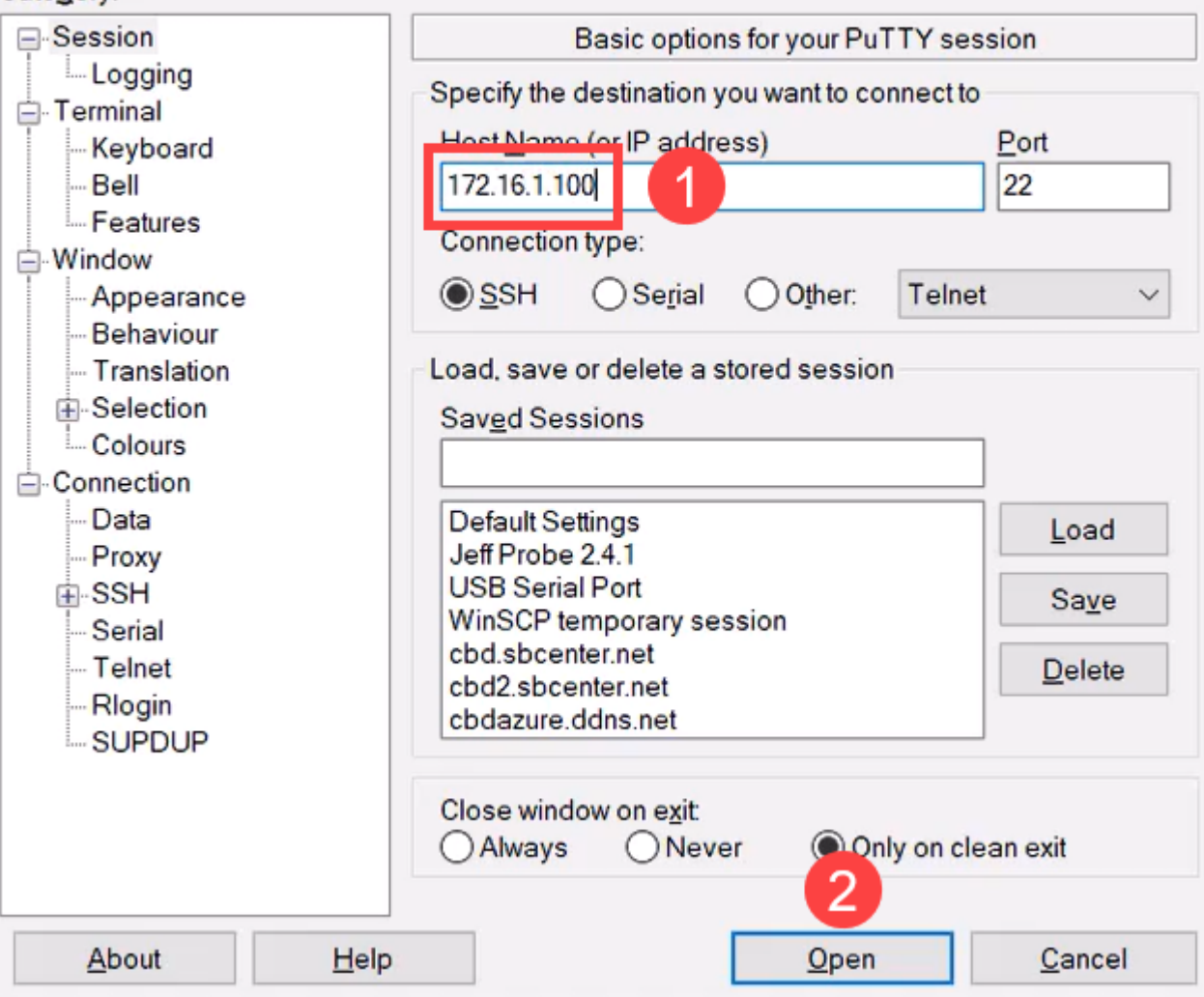

**Akzeptieren Sie** den Schlüssel.

## **PuTTY Security Alert**

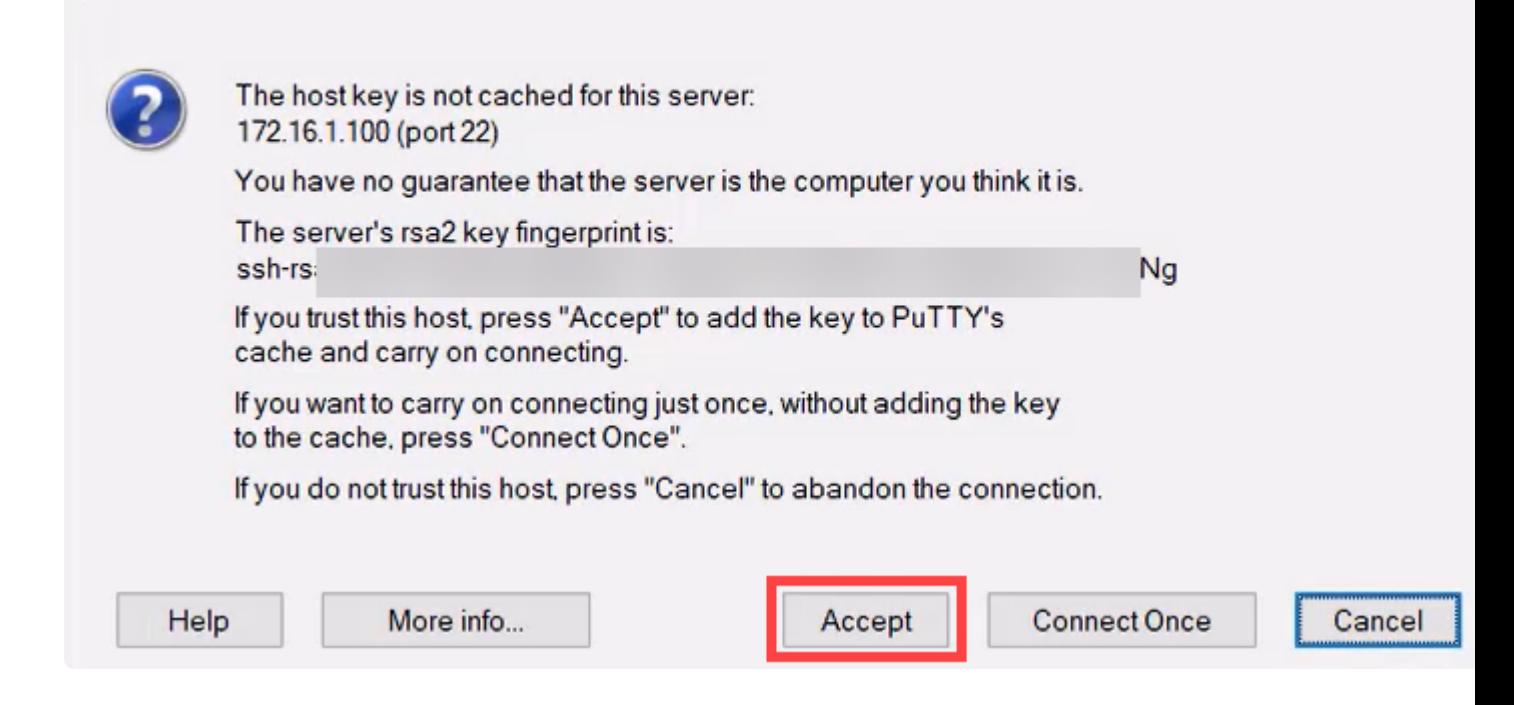

#### **Schritt 15**

Melden Sie sich mit den Anmeldeinformationen des Switches an.

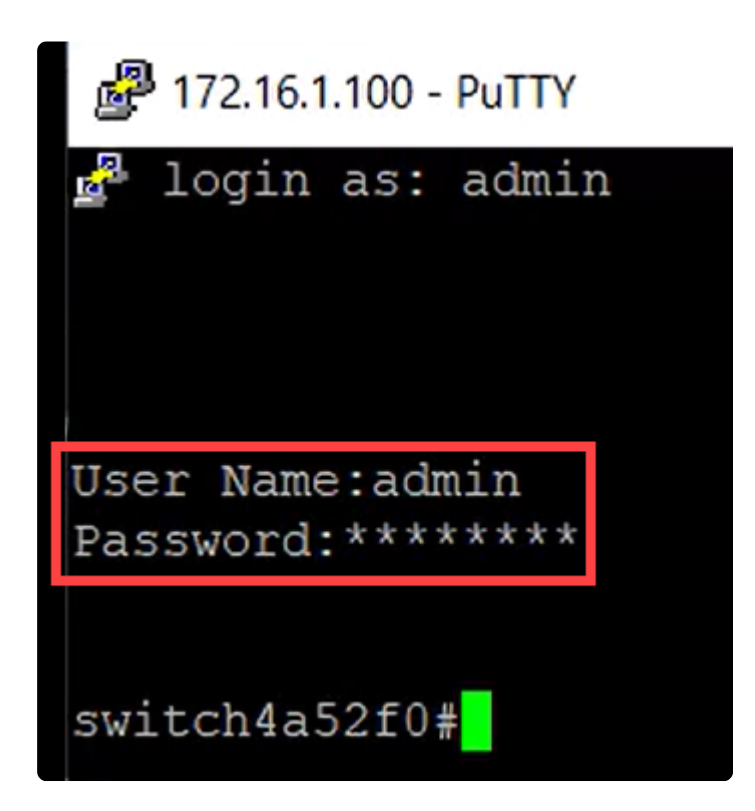

## **Schlussfolgerung**

Jetzt wissen Sie alles über die Bluetooth-Funktion auf dem Catalyst 1200 oder 1300 Switch, wie Sie diesen konfigurieren und den Switch über die Webbenutzeroberfläche oder die CLI verwalten.

Weitere Konfigurationen und Funktionen finden Sie im Catalyst Series **[Administration Guide](/content/en/us/td/docs/switches/lan/csbms/catalyst-1200-1300/AdminGuide/catalyst-1200-admin-guide.html)**.

## Informationen zu dieser Übersetzung

Cisco hat dieses Dokument maschinell übersetzen und von einem menschlichen Übersetzer editieren und korrigieren lassen, um unseren Benutzern auf der ganzen Welt Support-Inhalte in ihrer eigenen Sprache zu bieten. Bitte beachten Sie, dass selbst die beste maschinelle Übersetzung nicht so genau ist wie eine von einem professionellen Übersetzer angefertigte. Cisco Systems, Inc. übernimmt keine Haftung für die Richtigkeit dieser Übersetzungen und empfiehlt, immer das englische Originaldokument (siehe bereitgestellter Link) heranzuziehen.